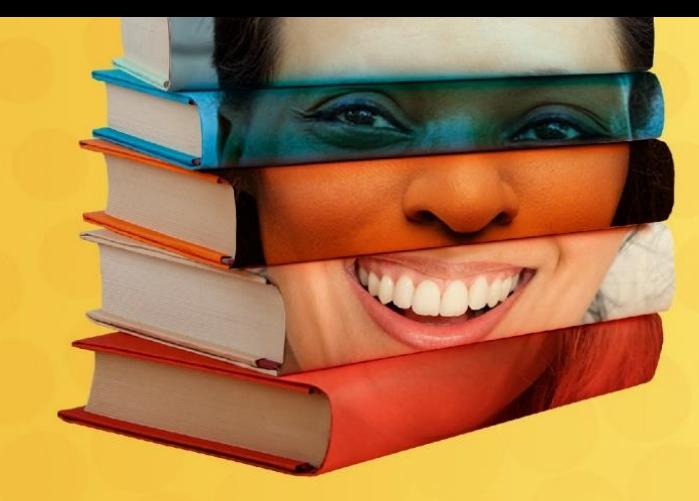

## GRUPOS DE TRABALHOS (GT):

<sup>1º</sup> Seminário Ciencias Criminais e Literatura **PENSAR AS VOZES SILENCIADAS** 

12 - 16 DE JULHO | EVENTO ONLINE

Manual para as apresentações

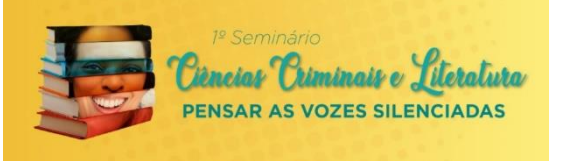

Agradecemos sua participação no evento "1º SEMINÁRIO CIÊNCIAS CRIMINAIS E LITERATURA: PENSAR AS VOZES SILENCIADAS".

**Para que possamos viabilizar a apresentação do seu trabalho, é imprescindível seguir estas orientações.** 

## **Acesso à Sala Web dos GTS:**

- A plataforma utilizada será o Zoom, no formato "salas simultâneas".
- O link de acesso da sala simultânea, ID e Senha serão enviados por e-mail nas noites de **12, 13, 14/07, aos autores e coautores** que possuem trabalhos aprovados, e que estão **matriculados** (inscrição paga) no evento.
- Ao receber o e-mail, salve o link em local de fácil acesso para utilizá-lo no dia da apresentação.

Importante: o link é pessoal e intransferível, não poderá ser repassado a ninguém, sob o risco de inviabilizar seu acesso ao evento.

**Para que o usuário seja direcionado para a sala de apresentação de sua banca, deve acessar a conta zoom com o mesmo e-mail que usou para se inscrever no evento** (detalhes no slide **20)**

## **RECOMENDAÇÕES AOS APRESENTADORES**

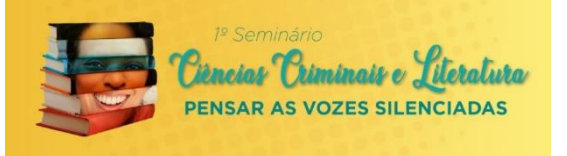

- No dia da sua apresentação, **acesse o link pontualmente com 40min de antecedência:**
- Se os trabalhos na sua sala iniciam às **13h**, **todos devem entrar na sala às 12h20.**
- **Após iniciar as bancas, a sala será bloqueada e ninguém mais poderá ingressar.**
- Ao ingressar na sala, verifique se o seu nome está correto. Caso não, verifique o **slide 23.**
- Assim que acessar a sala do seu GT, o usuário deve **permanecer com sua câmera ligada, atento/a,**  acompanhando o evento na íntegra, até o encerramento.
- **Cada trabalho terá o prazo máximo de 10 minutos para apresentação.**
- **Após todos serem apresentados, os Coordenadores das salas farão comentários aos apresentadores.**

## **RECOMENDAÇÕES AOS APRESENTADORES**

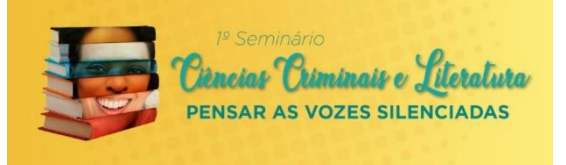

- Durante o acesso, mantenha todos os arquivos e aplicativos fechados, deixe apenas a sala virtual aberta.
- Celulares e outros equipamentos eletrônicos que estejam no local devem ser mantidos no silencioso (incluindo whatsapp).
- É necessário que o dispositivo que usar para se apresentar tenha câmera. A comprovação de sua participação nos trabalhos, será feita através das imagens . Faça uso da USB webcam ou Webcam integrada do notebook.
- Câmera de celular: certifique-se que o aparelho está em local fixo, sem risco de queda, ou movimentação durante a apresentação.
- Para sua apresentação, poderão ser utilizados recursos como: Power Point (PPT), PDF, Word, Vídeos. Recomendamos que ao acessar a sua sala, já teste seu compartilhamento com antecedência. **Orientações de compartilhamento, serão explicadas nos slide 25.**

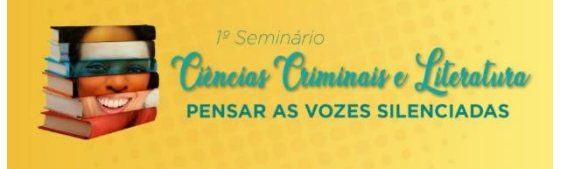

#### **Conexão e Internet**

- Tenha um "plano B" de acesso à Internet, mantendo as baterias do notebook e celular carregadas. Igualmente, identifique formas de rotear a internet do celular.
- Recomendamos que o acesso seja feito através de um Notebook ou Desktop, pois possuem mais recursos.
- O uso da internet cabeada oferece maior estabilidade, evitando que a conexão caia ou tranque.
- A qualidade da internet é de responsabilidade dos usuários, não sendo possível auxiliarmos na conexão remota.
- Durante a apresentação, evite manter outros dispositivos conectados a mesma rede. Isso auxilia a manter a velocidade de acesso.

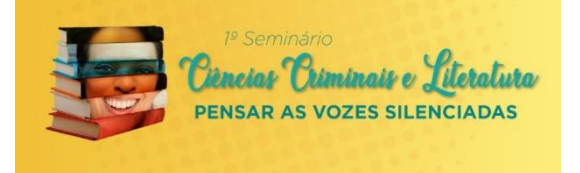

## **Local de sua apresentação**

- Escolha um local **silencioso** em que você possa ficar **sozinho(a)** durante sua apresentação.
- Se verificarmos ruídos externos que possam atrapalhar as apresentações, seu microfone será bloqueado, para não prejudicar os demais participantes.
- Se identificarmos imagens inadequadas ou a presença de terceiros, as câmeras serão desabilitadas.

## **Ambiente**

• Posicione-se em um fundo preferencialmente branco e liso, com iluminação adequada e sem muitos elementos.

## **Imagem**

- Movimentação: evite movimentar-se, com o celular/dispositivo eletrônico. Mantenha uma postura com seriedade, atento/a.
- Enquadramento: mantenha-se centralizado, com a câmera na altura dos olhos, como uma foto 3x4.
- Luz: assegure que seu rosto está bem iluminado, para que todos consigam enxergá-lo/a. Evite ficar de costas para janelas ou ambientes claros (eles tendem a escurecer seu rosto)

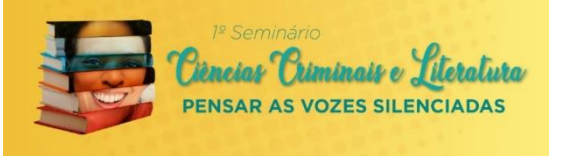

### **Microfone**

- Indicamos a utilização de fone de ouvido com microfone acoplado ao dispositivo.
- Caso opte por utilizar o som e microfone do computador ou celular, solicitamos que redobre os cuidados com ruídos do seu ambiente, pois o alcance de captação será potencializado.
- Seu microfone poderá ficar ativo apenas durante sua apresentação ou nos momentos abertos a questionamentos.
- Mantenha o microfone próximo de você: assim, sua voz será transmitida com mais clareza.
- Atenção: tome cuidado para que o microfone não fique em contato com roupas ou cabelo, o que pode causar ruídos indesejáveis.

#### **Chat**

• O chat pode ser utilizado como ferramenta de comunicação com a Equipe Técnica, apenas se necessário. Não devem ser realizadas outras conversas nesse espaço, para não desconcentrar os demais.

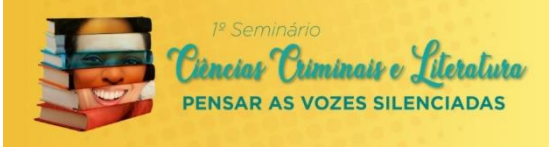

## **COMO ACESSAR UMA REUNIÃO NO ZOOM**

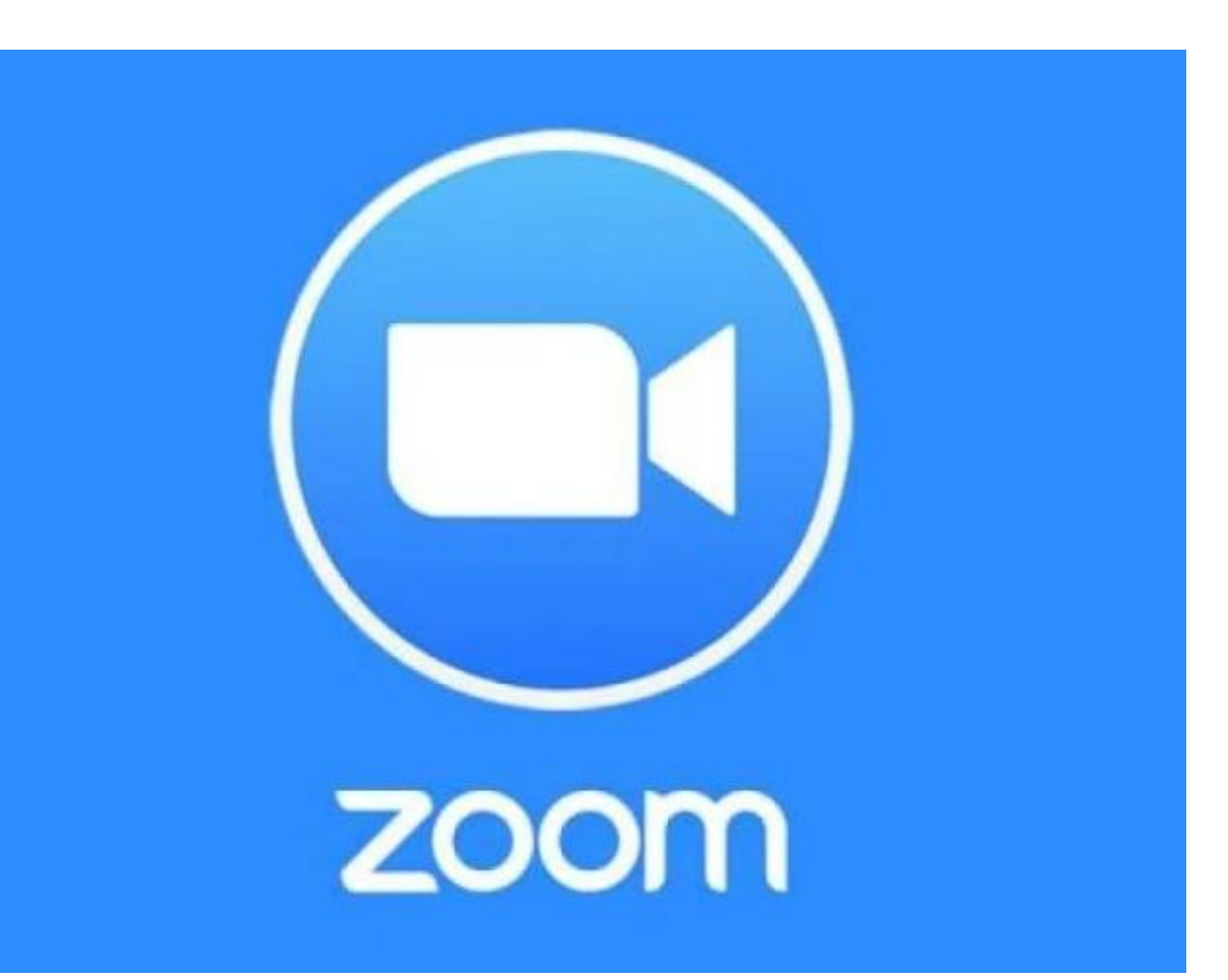

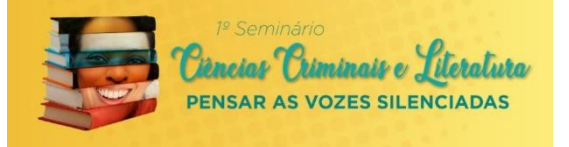

#### **Acessando de um Computador**

Você receberá por e-mail as seguintes informações para acessar uma reunião na ferramenta Zoom.

- $\triangleright$  Link de acesso
- ➢ ID
- $\triangleright$  Senha ➢ Senha

entidos di zin seu computador, ciique sobre o<br>conforme mostra a imagem abaixo. Em seu computador, clique sobre o link enviado, por e mail, ou copie e cole o endereço no navegador de internet,

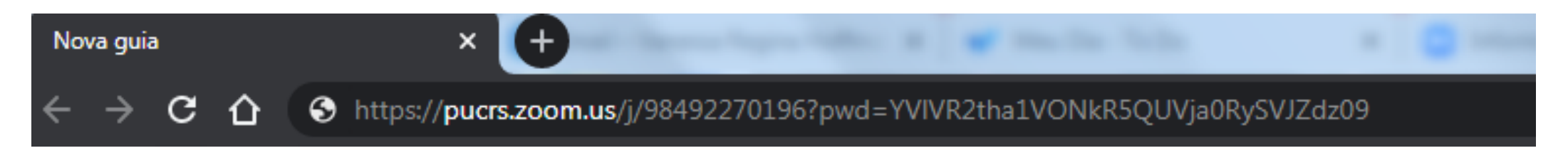

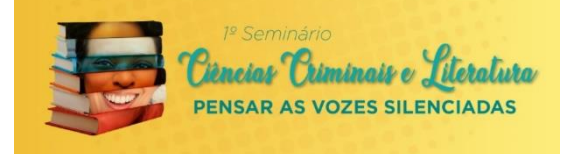

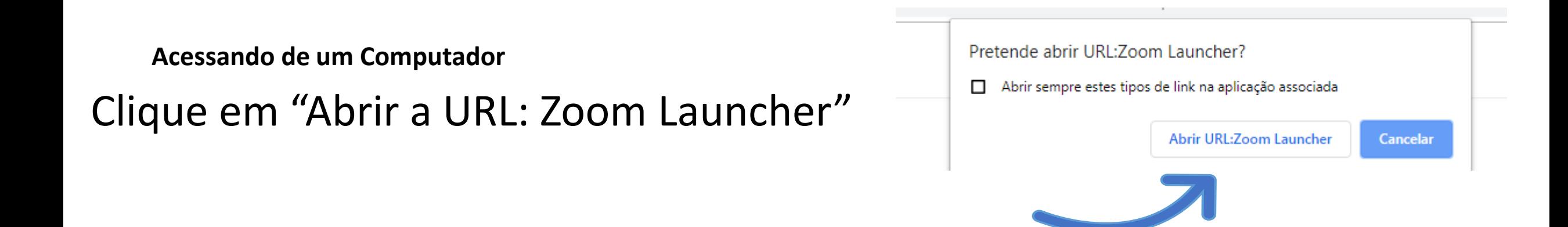

Ao clicar para abrir o Zoom, se for a primeira vez que você participará de uma reunião via Zoom, você deverá executar o<br>Prestama Fese prestama enarceará na tela de seu computador, senforma imagem abeixa. Esse program programa. Esse programa aparecerá na tela do seu computador, conforme imagem abaixo.

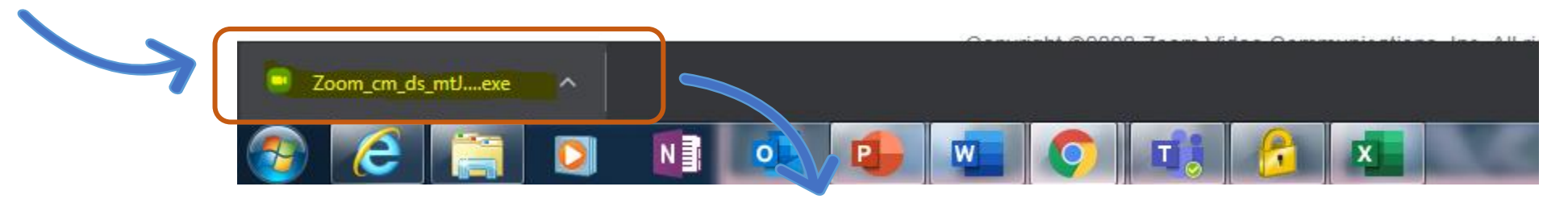

Clique para começar a executar o programa.

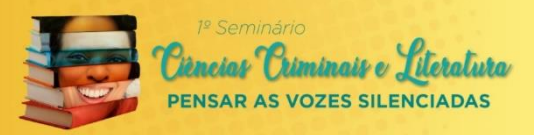

#### $\mathbf{x}$ Abrir Arquivo - Aviso de Segurança Deseja executar este arquivo? Nome: ...YLT9fAs-M0nq6R5ge+3\_k1ef690e8f7f05e86\_.exe omecedor: Zoom Video Communications, Inc. Tipo: Aplicativo Clique em executar Origem: C:\Users\george\Downloads\Zoom\_cm\_ds\_mtJw... Executar Cancelar Sempre perguntar antes de abrir este arquivo Embora arquivos provenientes da Internet possam ser úteis, este tipo de arquivo pode danificar seu computador. Só execute software de editores em que você confia. Qual é o risco?

E aguarde a instalação do zoom.

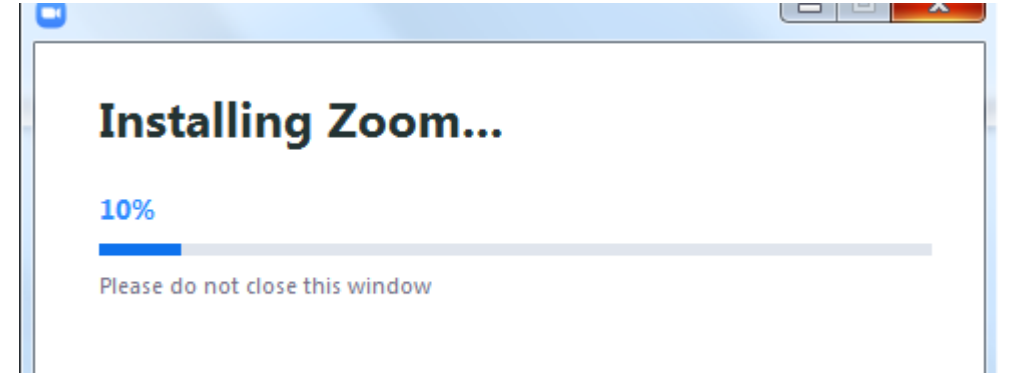

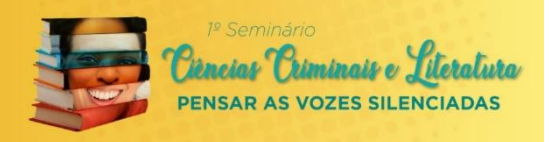

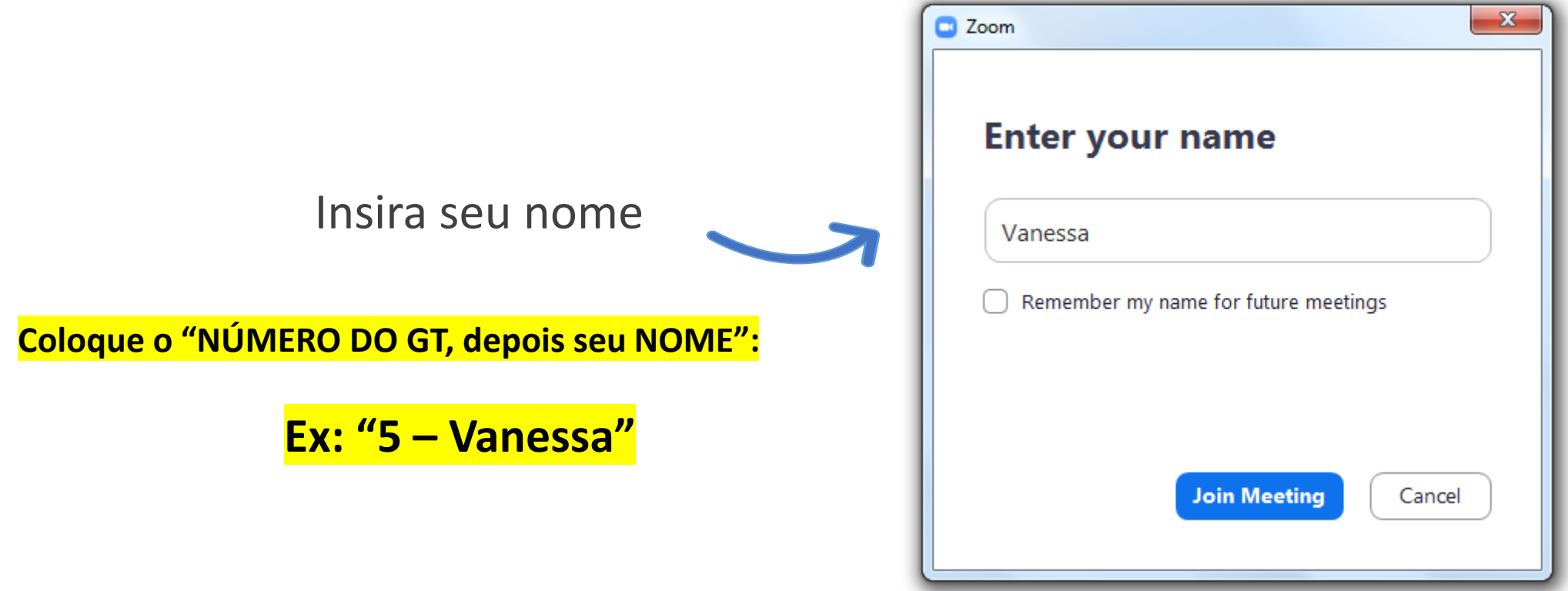

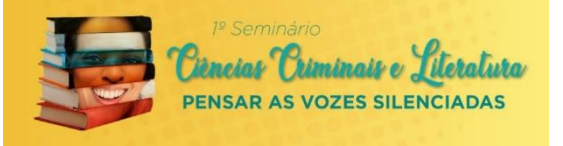

Insira a senha que foi enviada para você

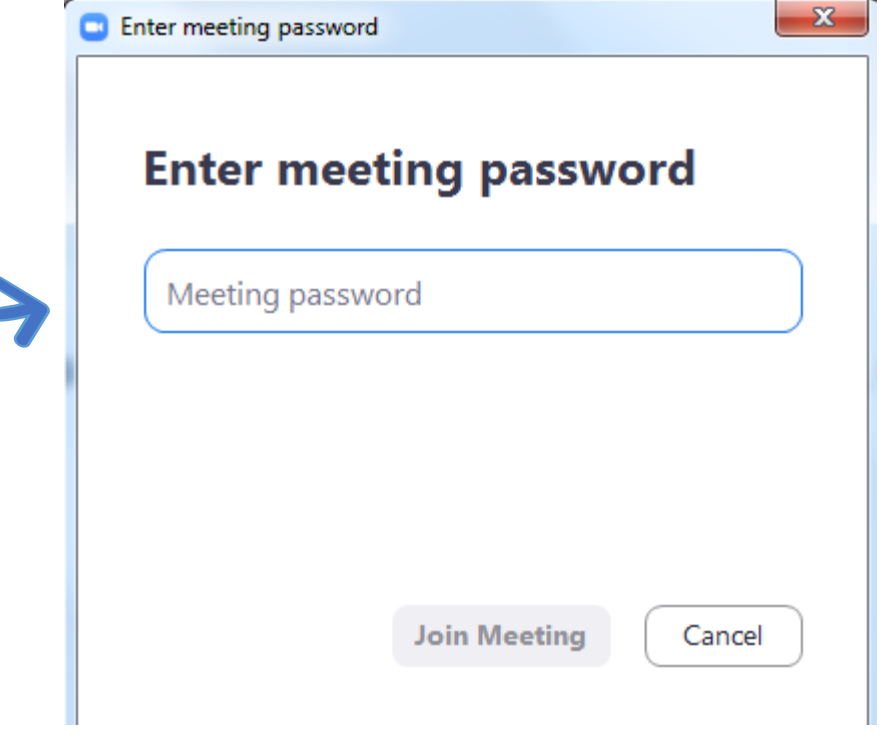

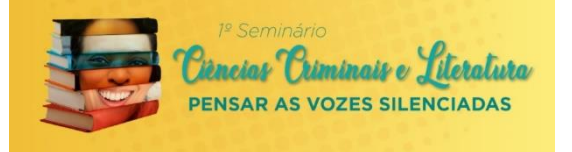

## Clique em "Join With Computer Audio" para utilizar o áudio do seu computador.

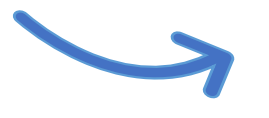

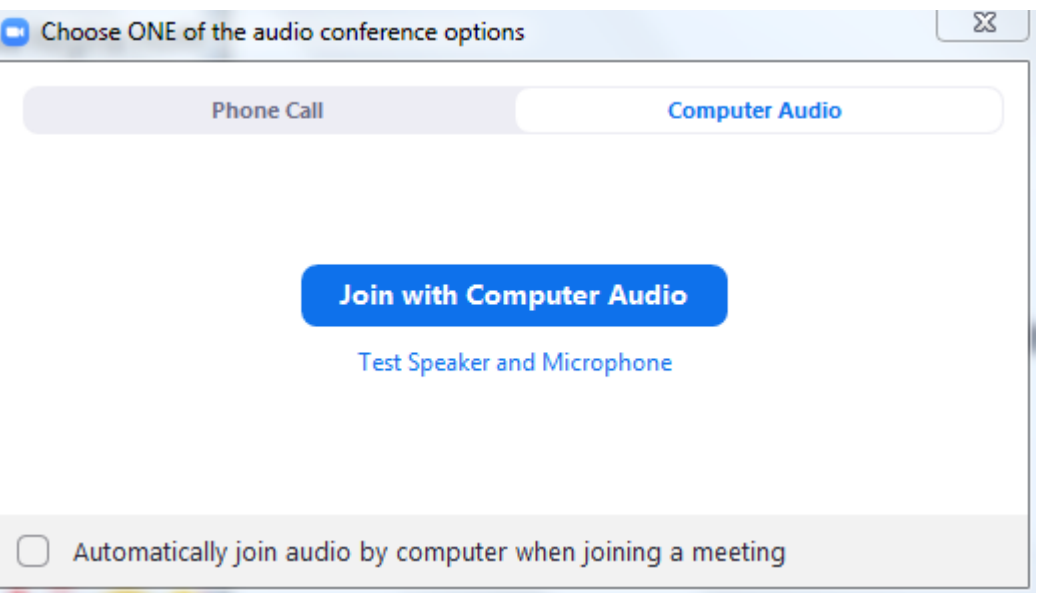

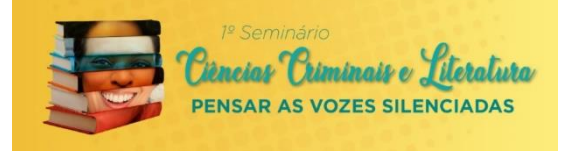

## Pronto! Você acessou a sala de reunião.

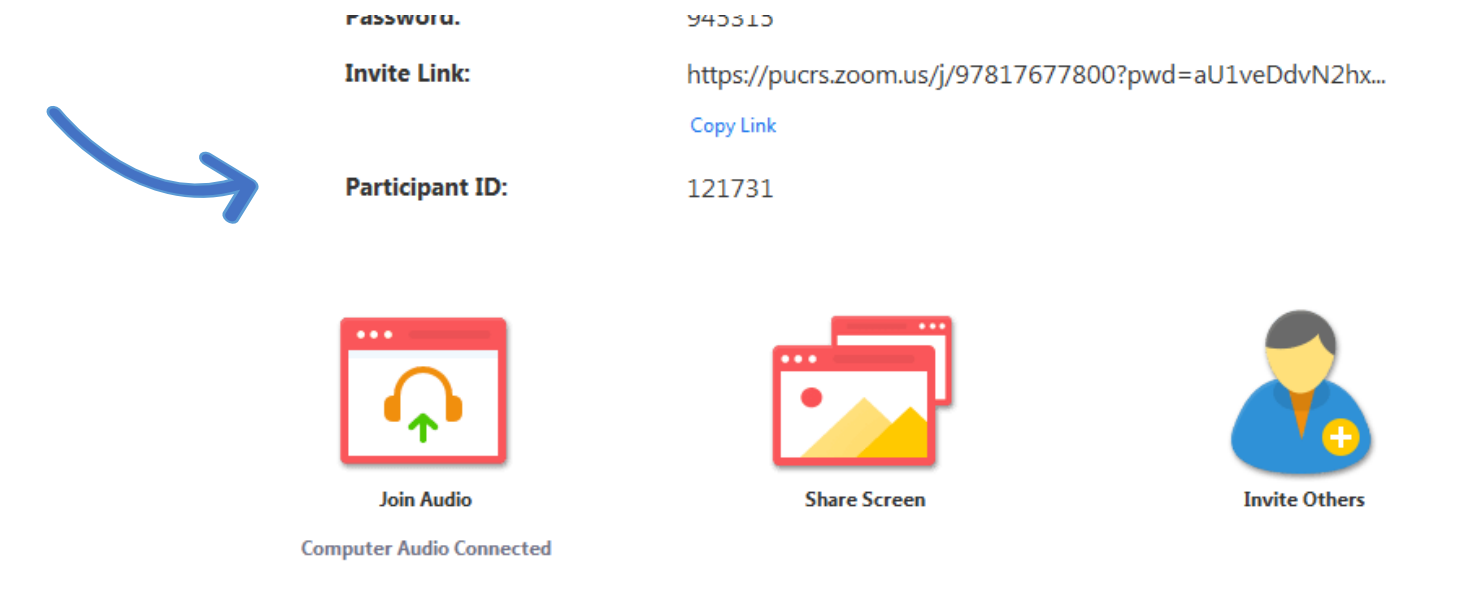

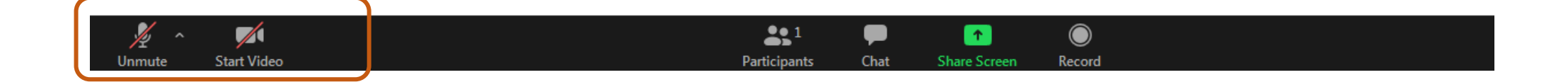

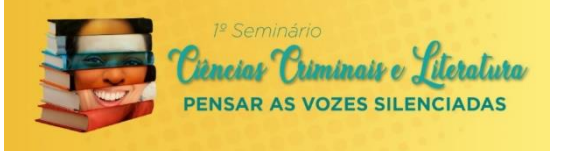

#### **PARA INGRESSAR NO SEU GT:**

- **Clique em "SALAS SIMULTÂNEAS", na barra inferior do Zoom.**
- **Selecione O NÚMERO DO SEU GT e clique em "INGRESSAR".**

**Caso tenha dificuldade, mantenha seu microfone e câmera fechados.**

**Envie uma mensagem no chat que vamos lhe ajudar.**Ø. Compartilhar tela Salas Simultâneas Bate-papo Gravar

## **ACESSANDO O ZOOM PELO CELULAR**

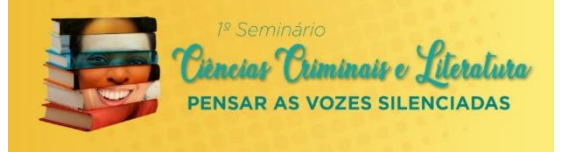

aplicativo,

Você também pode participar da reunião através do celular. Basta baixar o aplicativo Zoom. Ao baixar o aplicativo, você precisará criar uma conta.

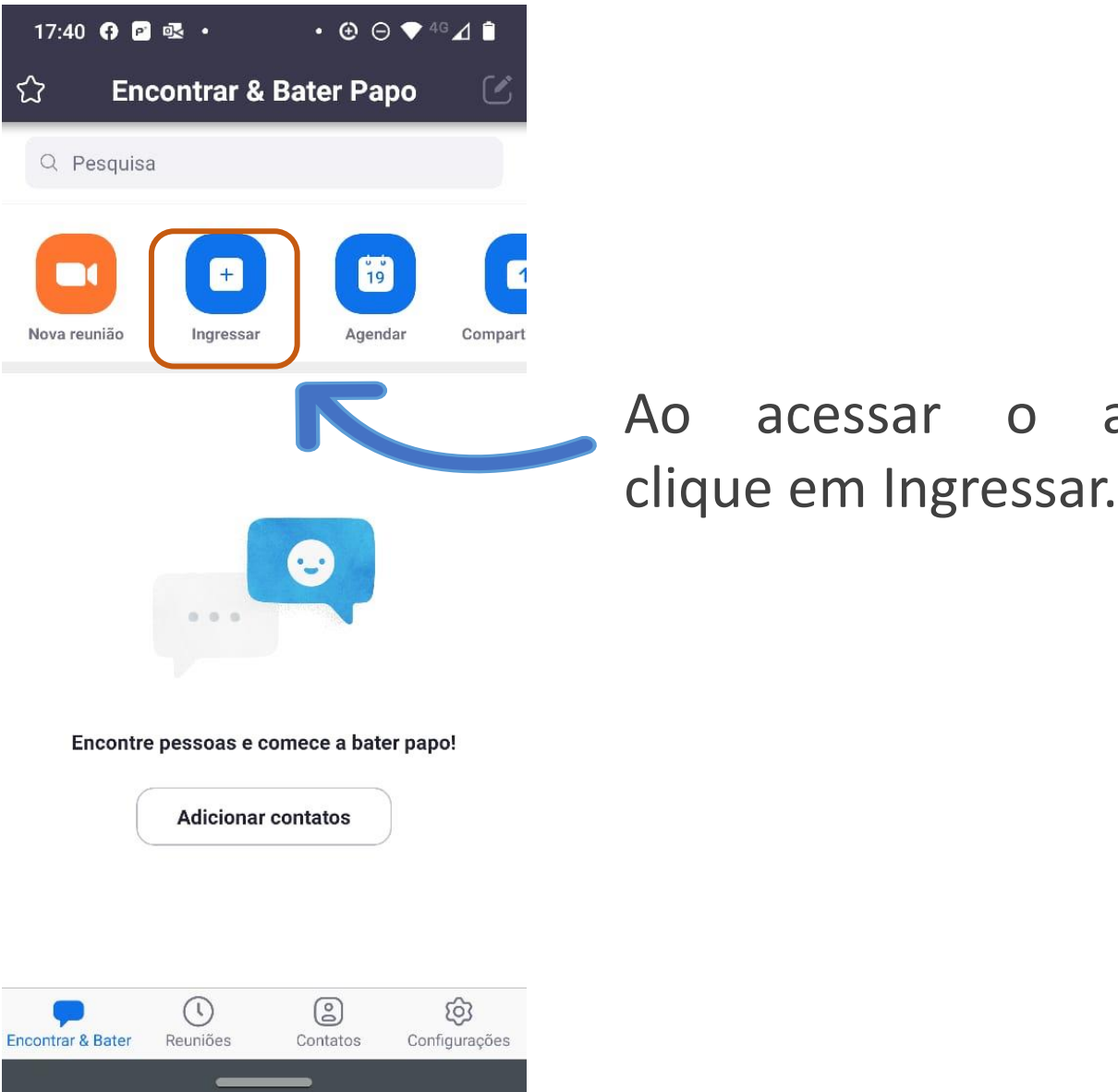

## **ACESSANDO O ZOOM PELO CELULAR**

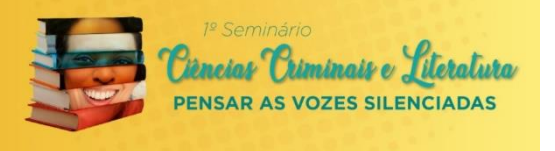

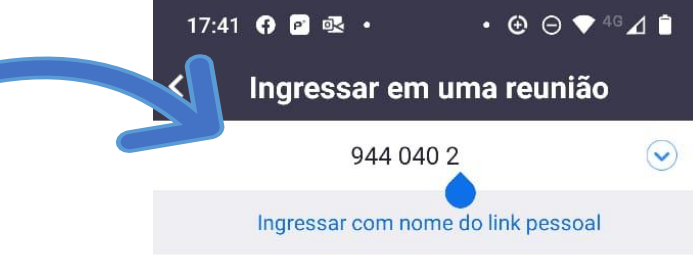

Após digite o número de **ID** informado no convite ou click novamente no link enviado.

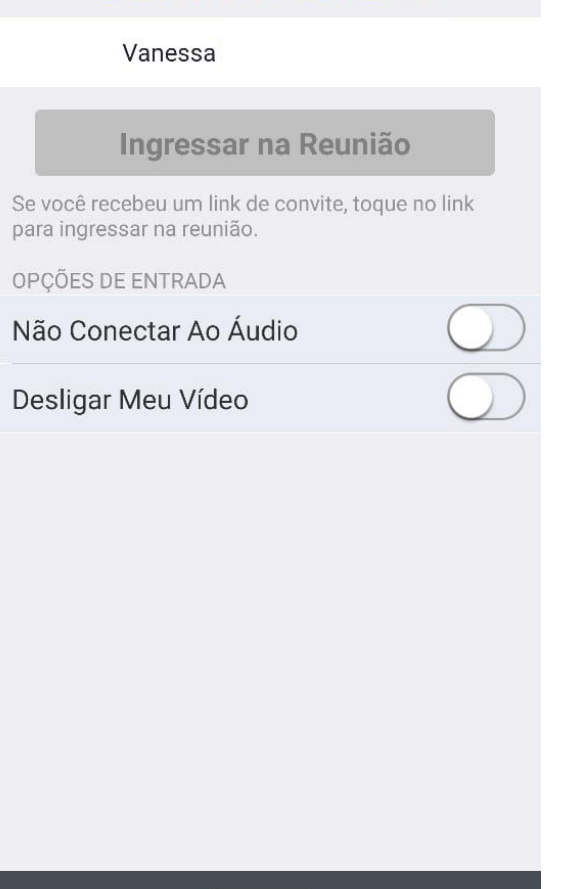

## **ACESSANDO O ZOOM PELO CELULAR**

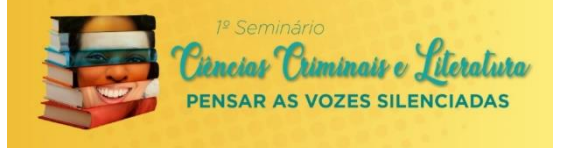

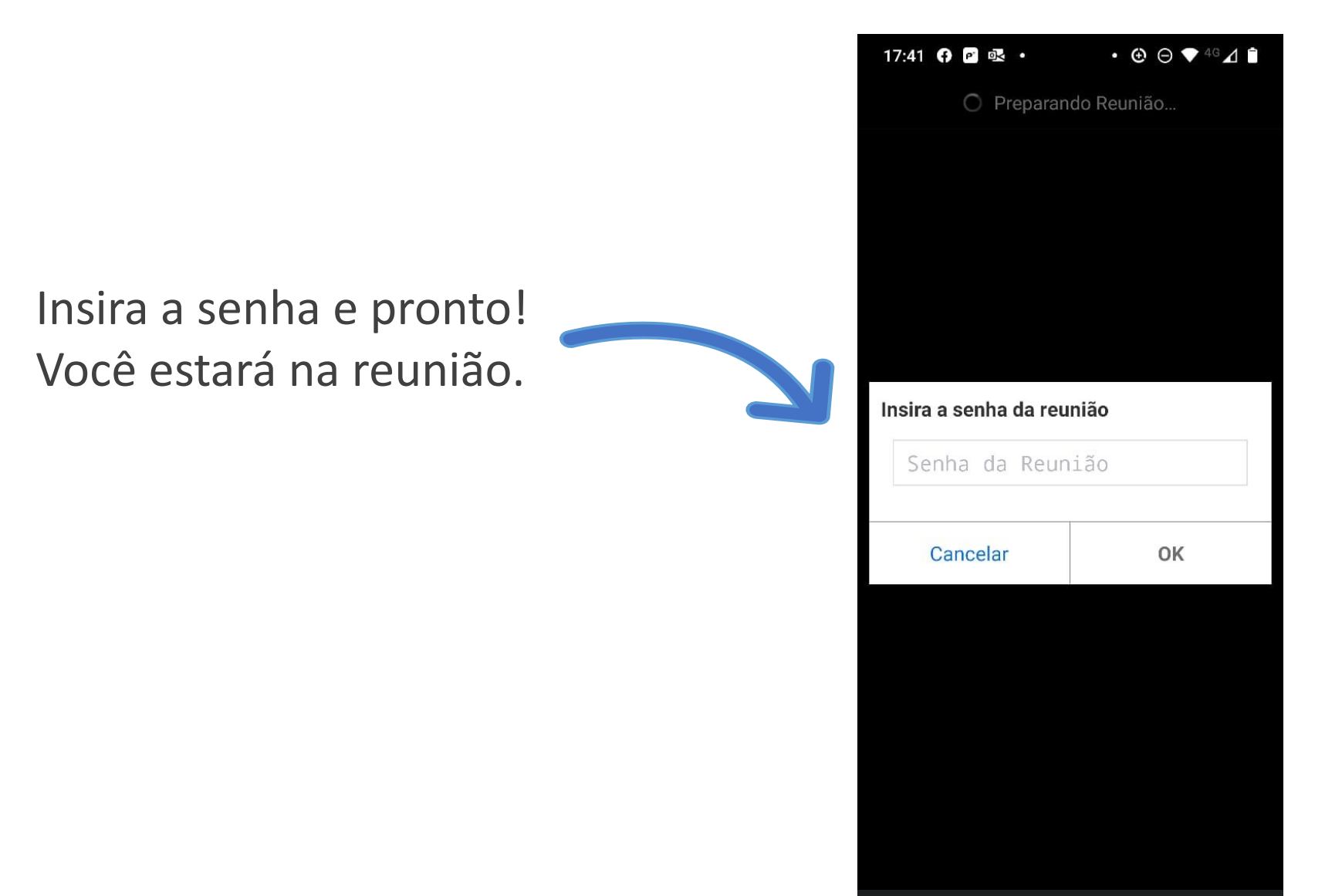

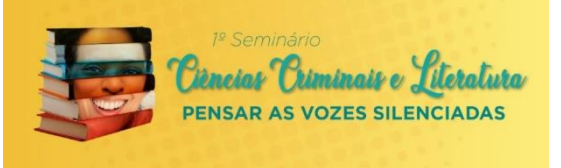

#### **IMPORTANTE**

A CONTA ZOOM PELA QUAL VOCÊ VAI ACESSAR A REUNIÃO, DEVE SER COM O MESMO E-MAIL UTILIZADO PARA SE INSCREVER NO EVENTO.

Exemplo: Inscrição do evento: [exemplo@pucrs.br](mailto:exemplo@pucrs.br) conta Zoom : [exemplo@pucrs.br](mailto:exemplo@pucrs.br)

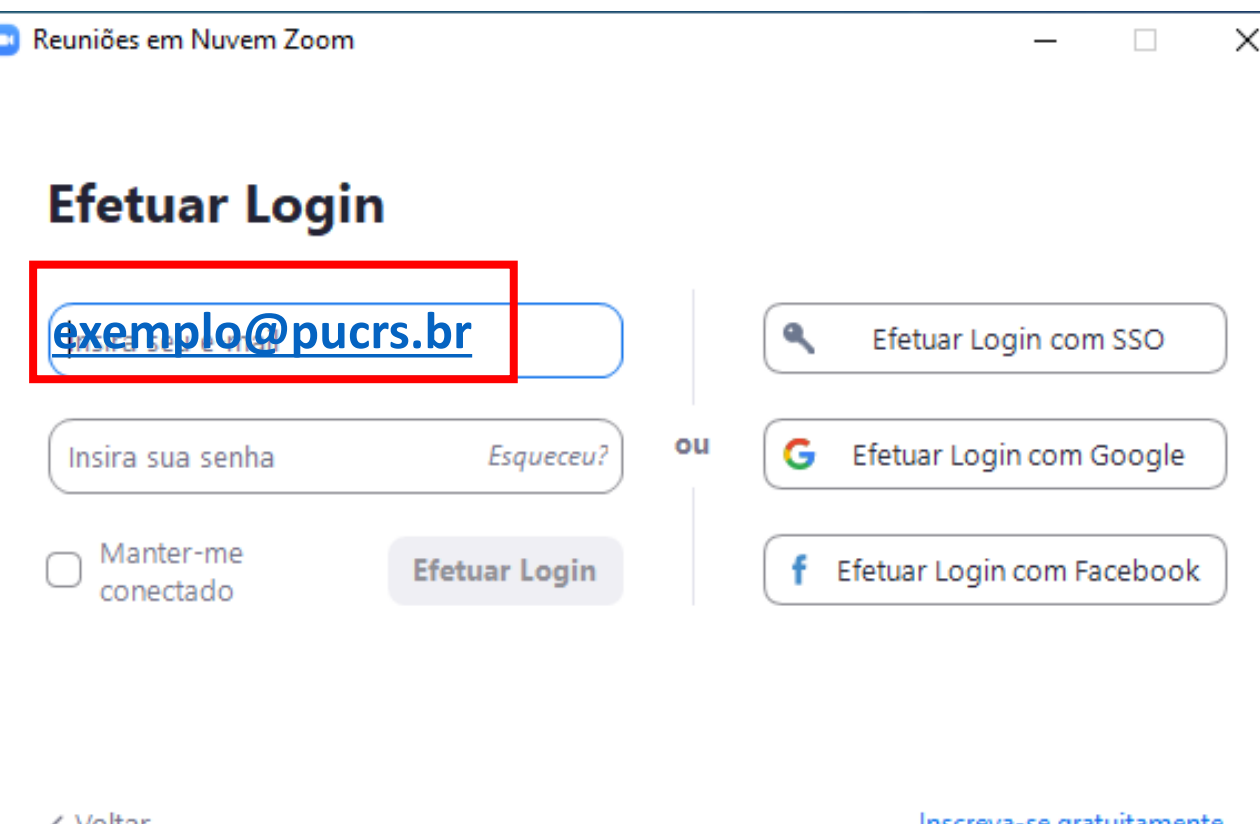

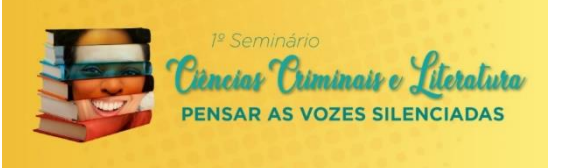

#### **Não tenho conta Zoom com o e-mail que utilizei para realizar minha inscrição no evento:**

Para criar uma conta com um novo e-mail basta clicar no botão: Inscreva-se gratuitamente se estiver acessando de um computador , ou no botão Registrar – se você estiver acessando de um celular.

.Il Claro BR 4G 09:10  $1913%$ හි Iniciar uma reunião Iniciar ou ingressar em uma reunião de vídeo em movimento  $0.0.0.0$ Ingressar em uma reunião Efetuar Login **Registrar** 

**Celular**

#### **Notebook ou Desktop**

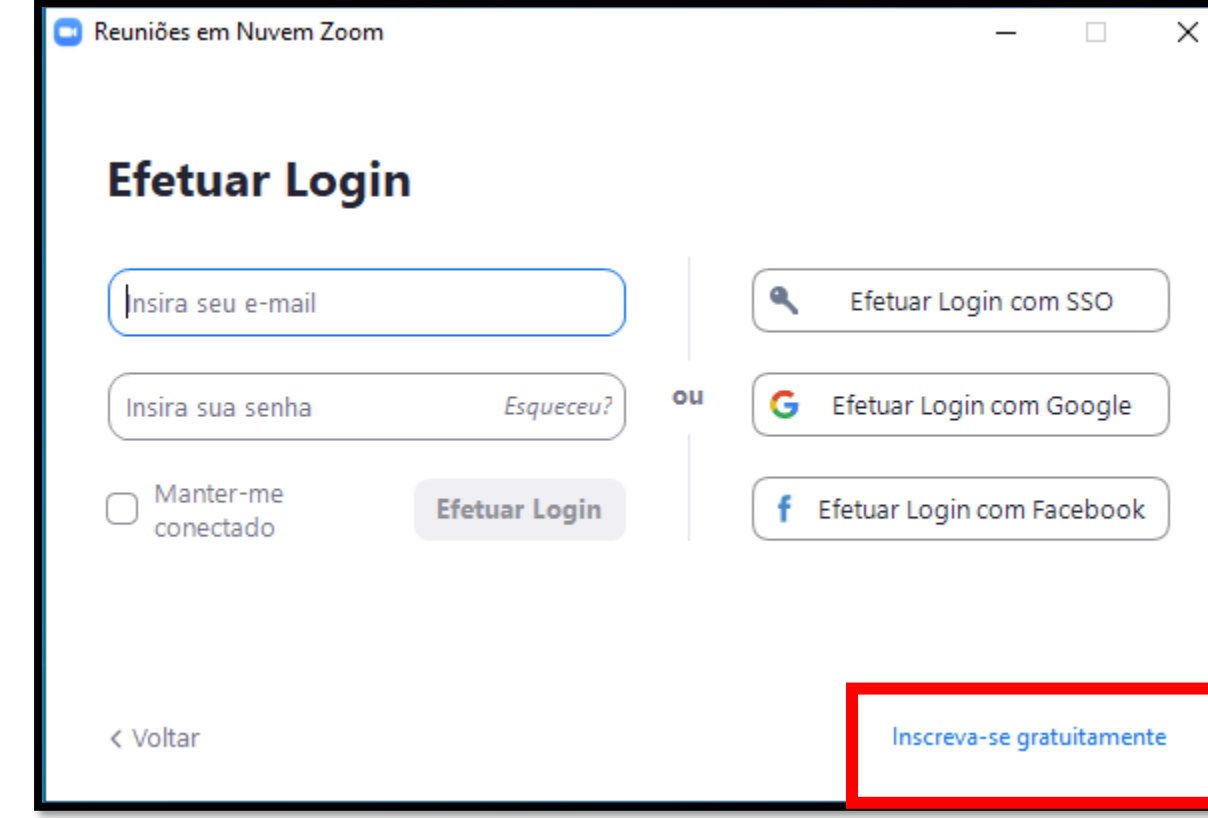

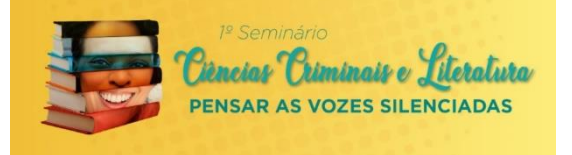

Ao entrar na plataforma, basta você clicar no **NÚMERO DA SUA SALA (MESMO NÚMERO DO GT),**  e após clicar em "**INGRESSAR**".

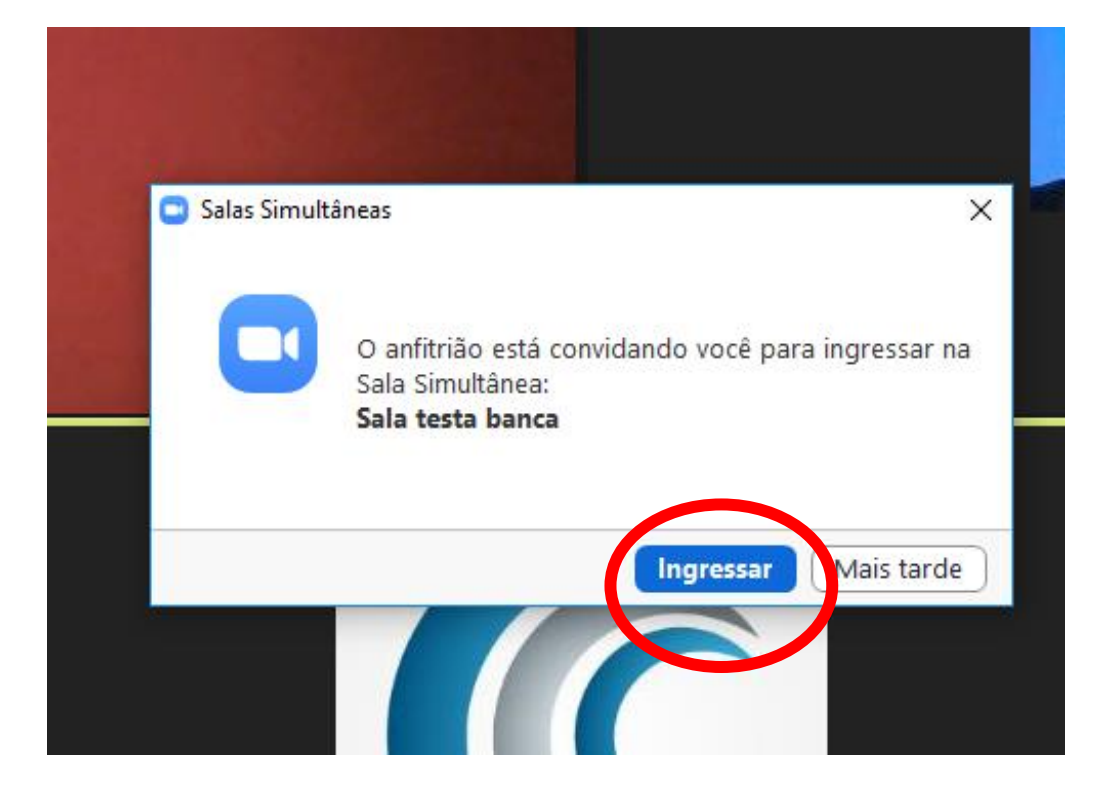

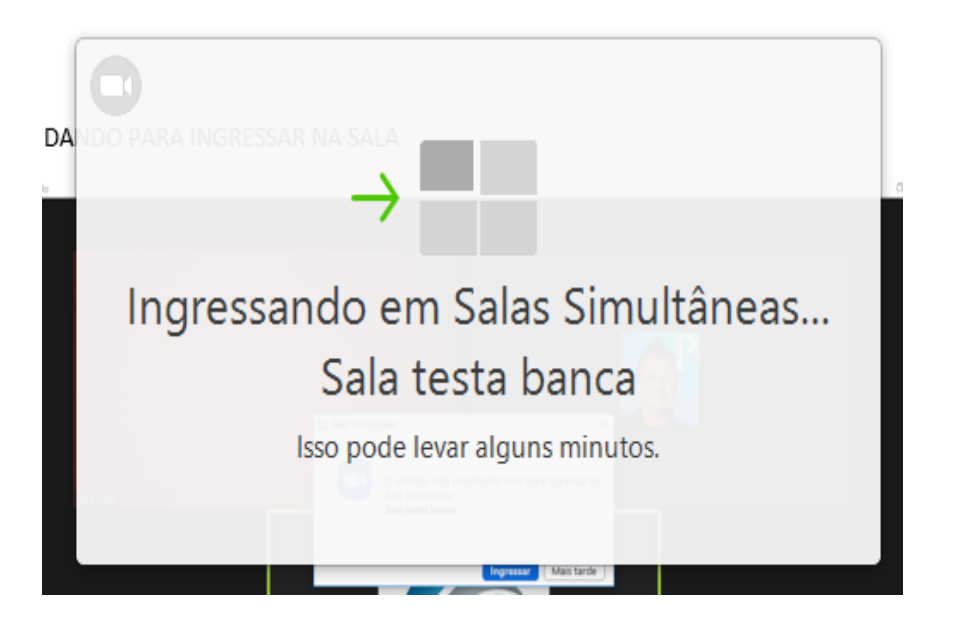

Acesse a reunião com ID e senha, verifique se o seu nome de acesso está correto e completo (**Nome e Sobrenome**)

#### Caso não esteja:

Clique no menu "**Participantes**", no rodapé da sala, abrirá uma janela com todos os presentes nessa sala. Clique em cima do seu nome, na opção "**mais**" e a opção "**Renomear**".

#### **IMPORTANTE:**

**Coloque o número do seu GT, antes do seu nome.**

**Assim, caso não consiga entrar sozinho(a), será direcionado mais rápido para a sua sala, exemplo:**

**Se for do GT 5: "5 – Vanessa da Silva"**

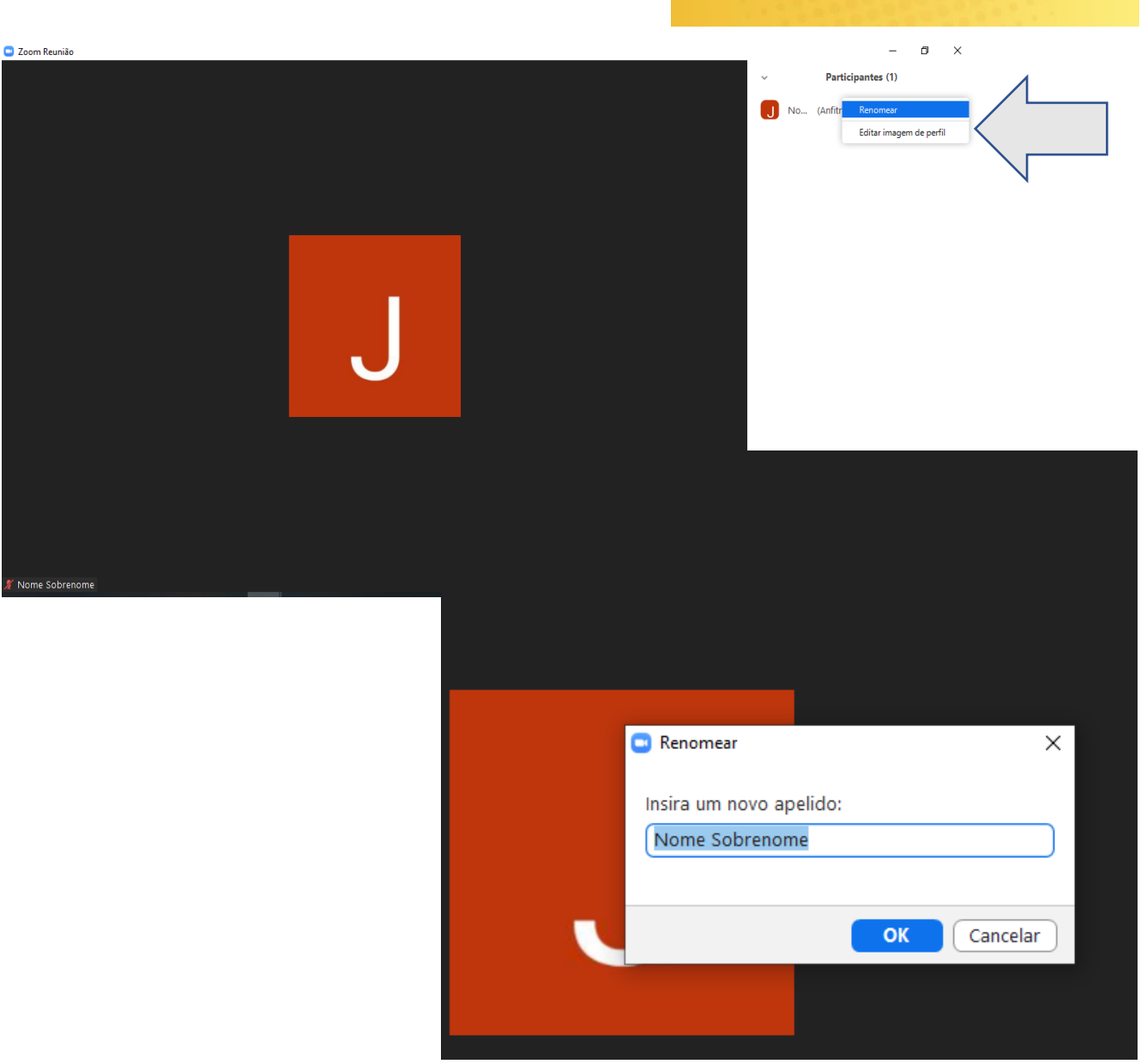

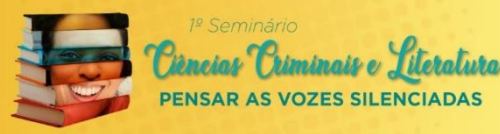

Acione a Comissão Organizadora pelo menu "**Bate-papo**", localizado no rodapé da sala, indicando seu nome e aguarde ser direcionado para sua banca, caso não consiga ingressar.

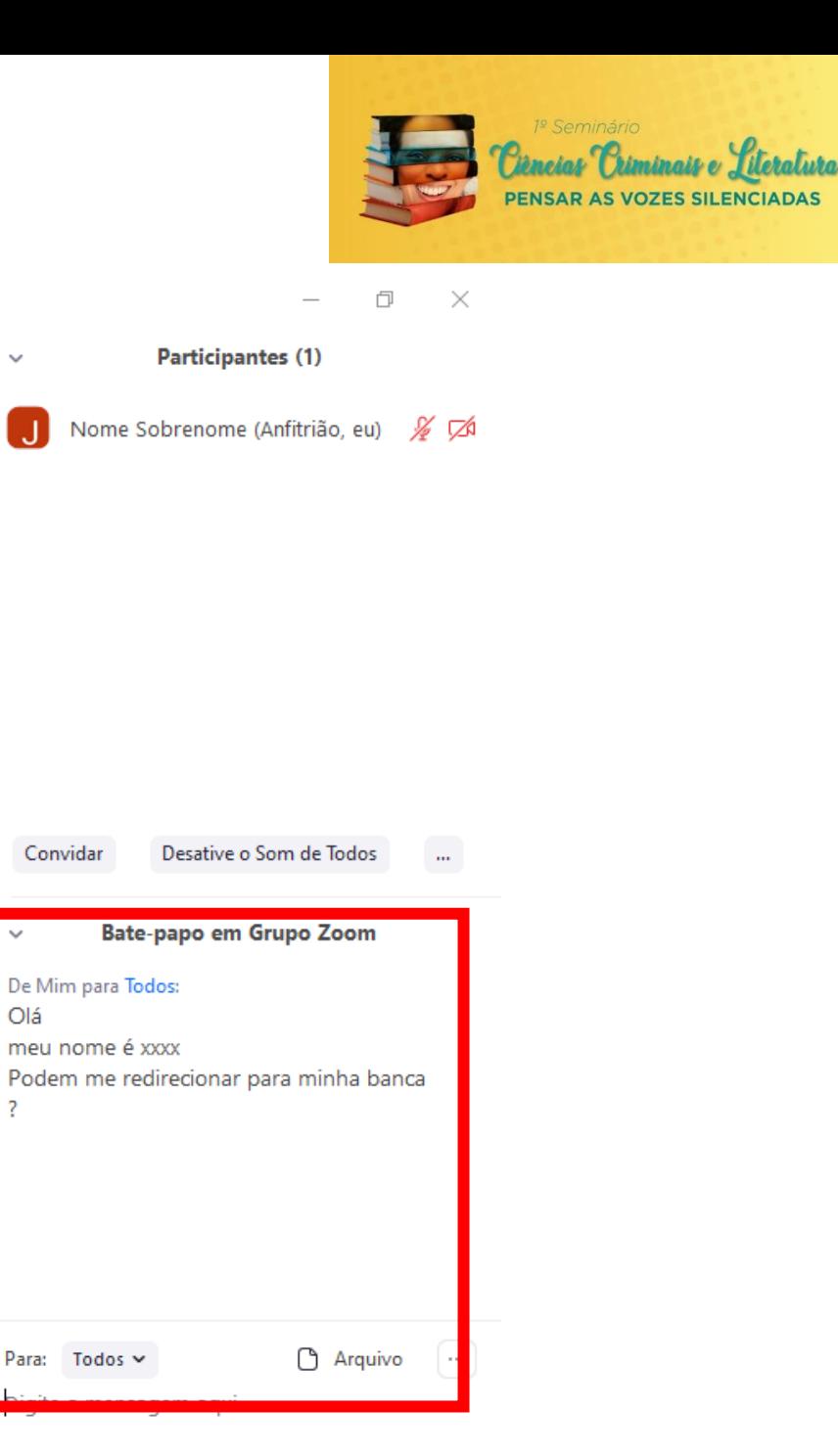

 $\checkmark$ 

Olá

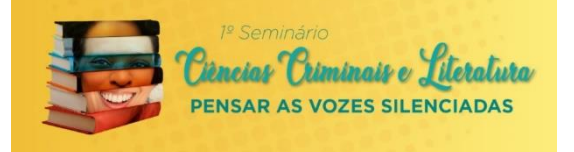

**Como faço para compartilhar meu arquivo em PPT durante minha apresentação?**

1 – **Primeiro, abra o arquivo em seu computador, antes de iniciar o compartilhamento de tela** 2 - na barra inferior, clique em **Compartilhar tela** ou **Share Screen**

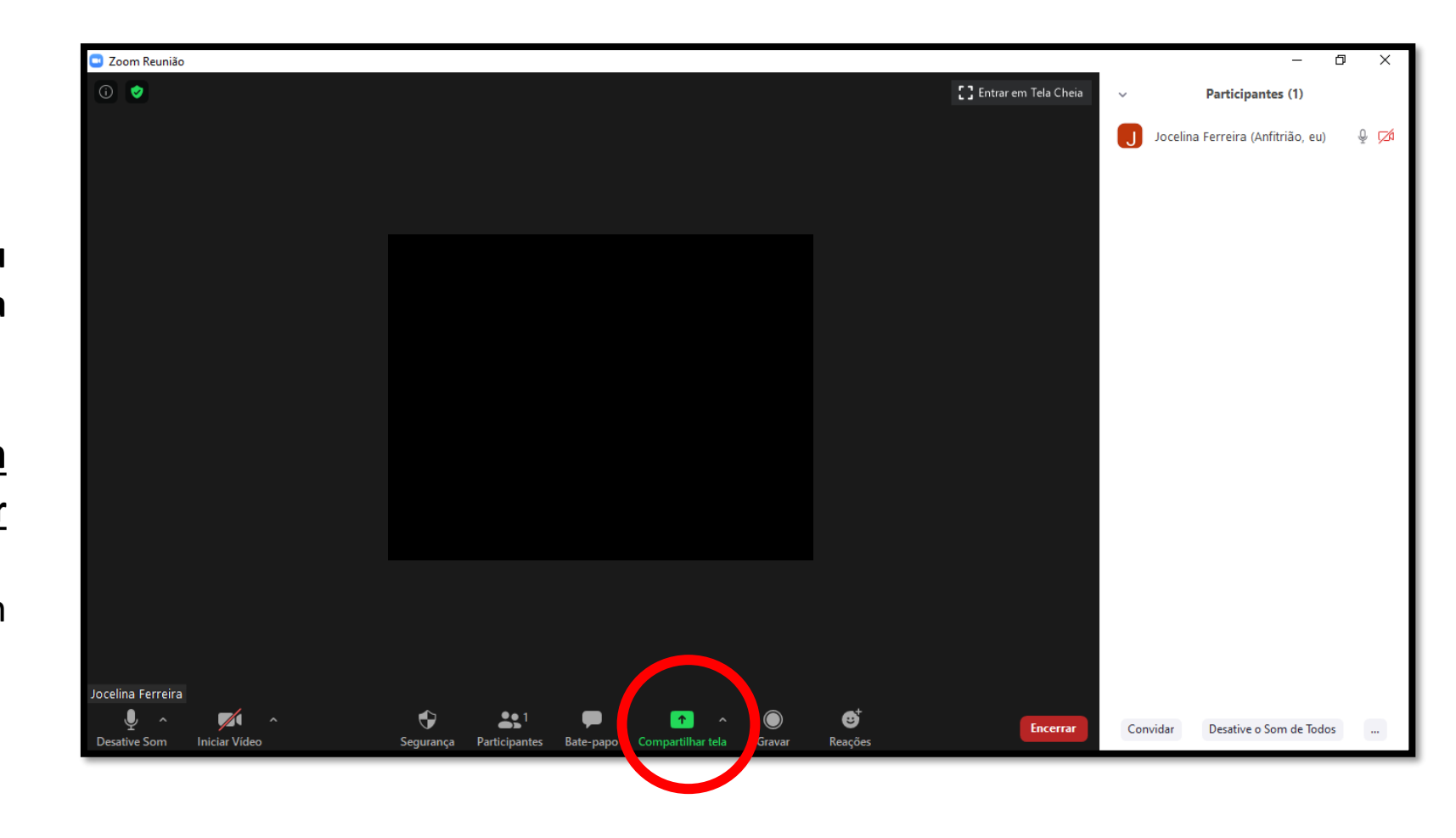

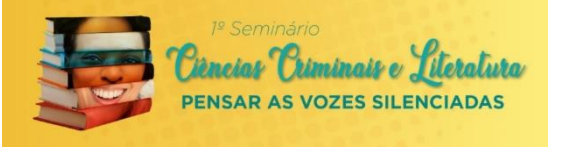

3 - **Clique no arquivo que deseja compartilhar** e também em "**Compartilhar som do Computador" (destacados em vermelho abaixo)**

4 – **Apenas se a sua apresentação tiver vídeo, ou música,** nesse caso, clique "Compartilhar Som do Computador" e "Otimize para videoclipe em tela cheia"

5 – Após, clique em "**Compartilhar**", no canto direito embaixo.

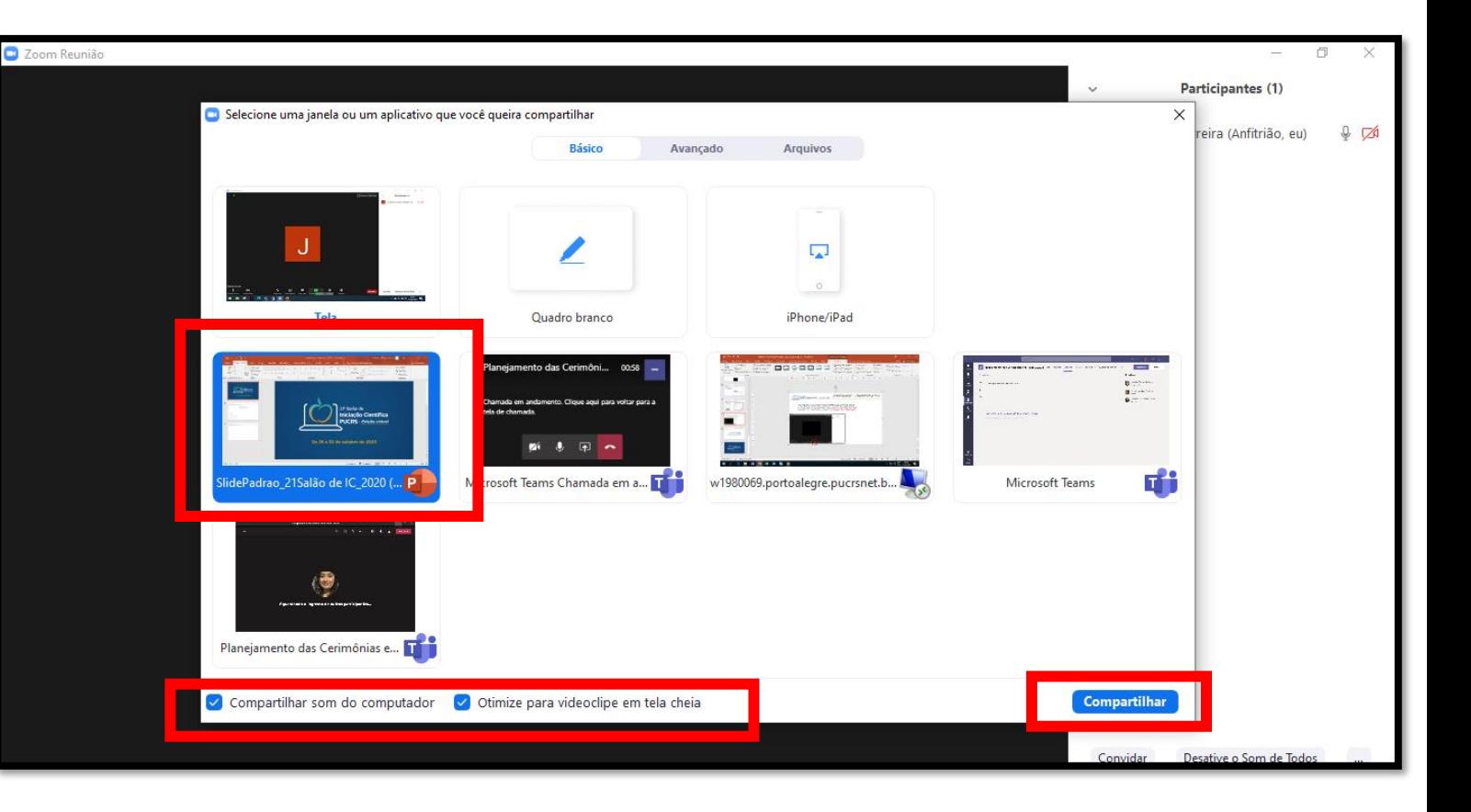

## **APRESENTAÇÃO – COMPARTILHAR TELA**

#### **Como faço para compartilhar meu arquivo em PPT durante minha apresentação:**

6 – Coloque seu arquivo em tela cheia ou modo de apresentação (identificado abaixo em vermelho)

7 – Confira se seu microfone e sua câmera estão habilitados (sem o risco em cima das imagens de câmera e microfone)

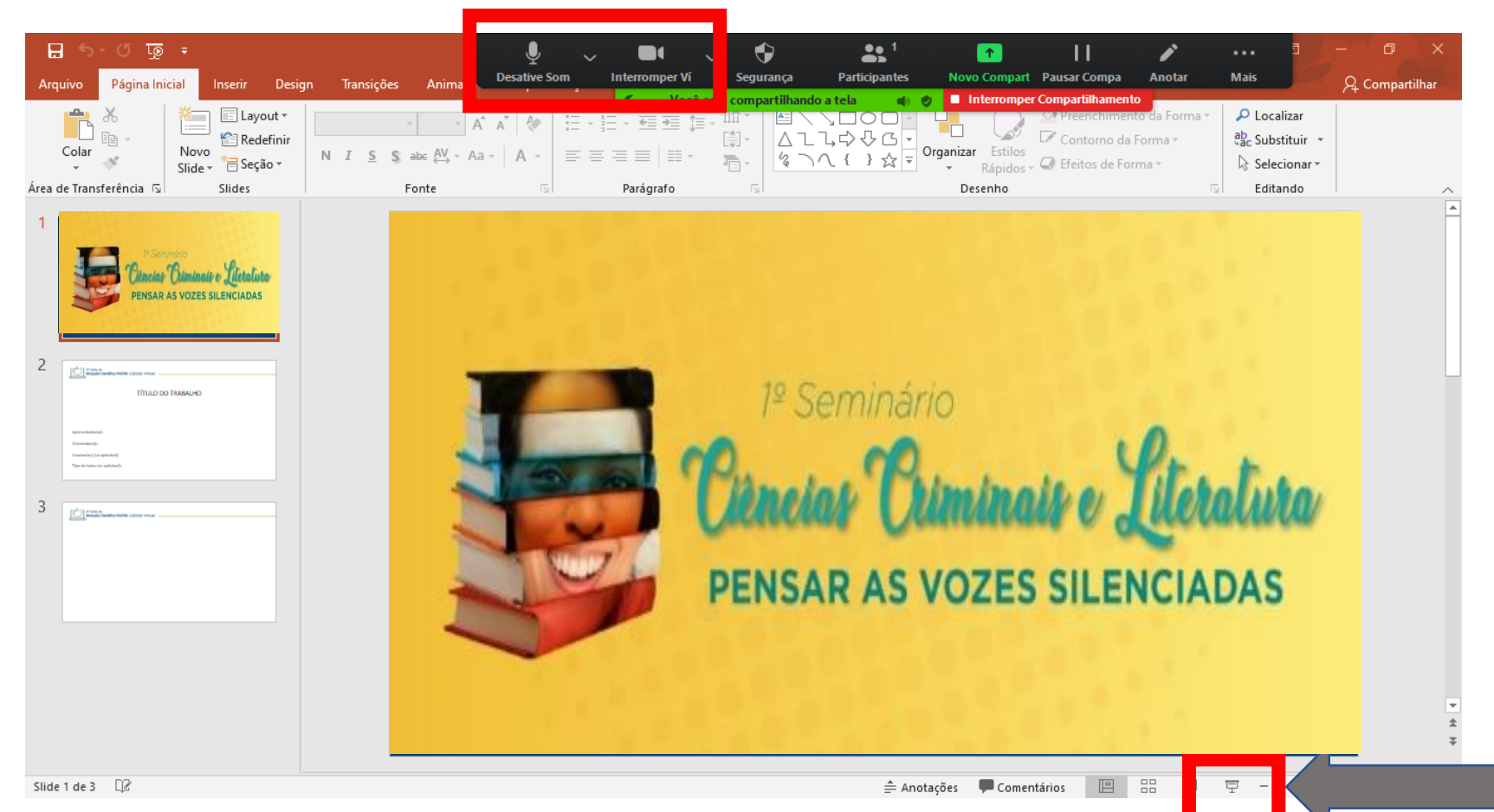

## **APRESENTAÇÃO – COMPARTILHAR TELA**

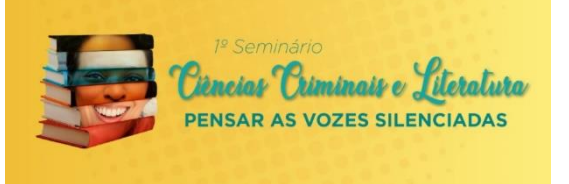

**Como faço para compartilhar meu arquivo em PPT durante minha apresentação:**

8 – Inicie sua apresentação

9 – Após finalizar, clique em "Interromper compartilhamento" (em vermelho e feche seu microfone e câmera). Assim iniciará a próxima apresentação, gerenciada pelos coordenadores das salas.

10 - Permaneça na sala até o final, pois após todos apresentarem os Coordenadores farão os comentários de todos os Gts.

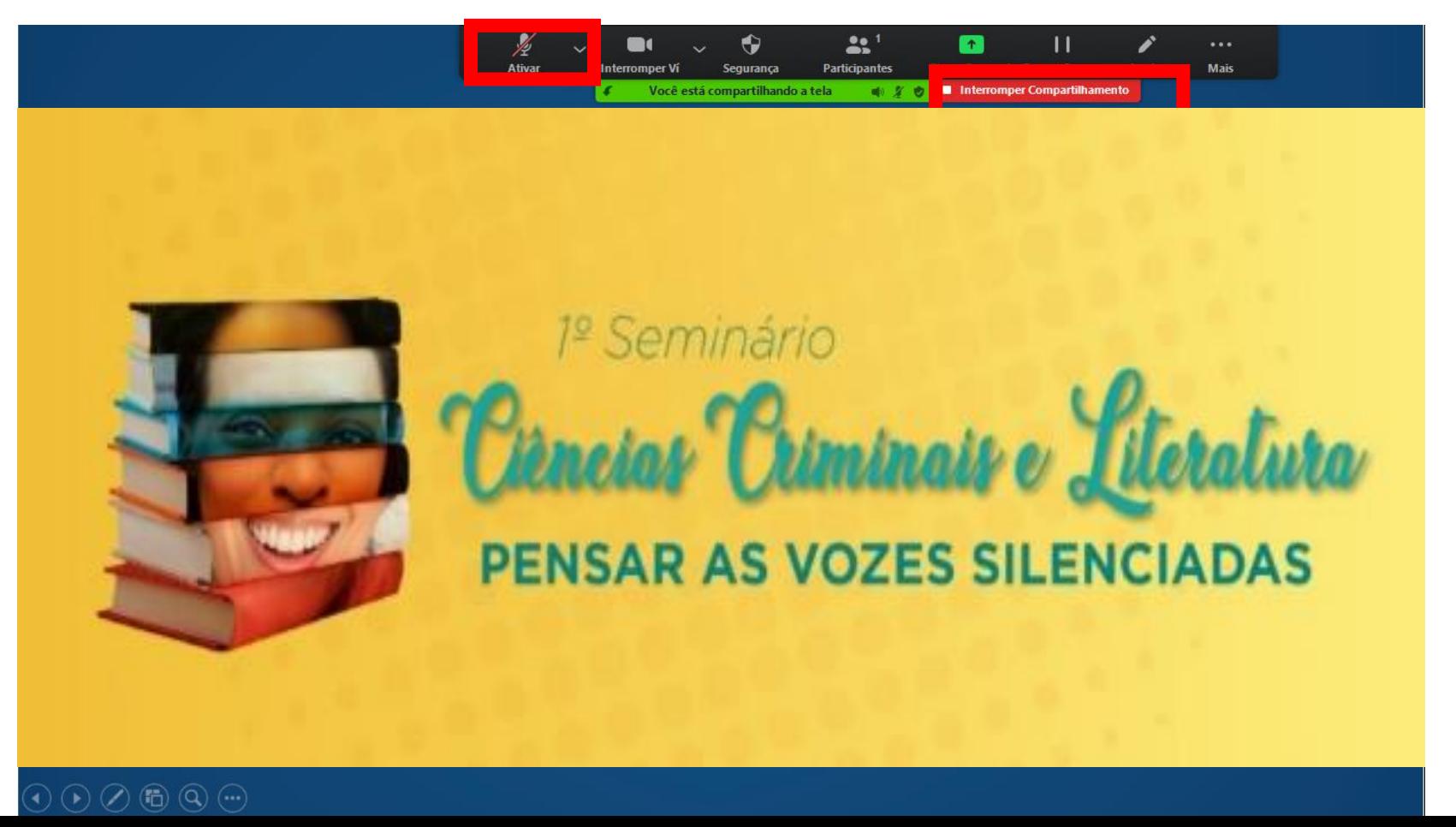

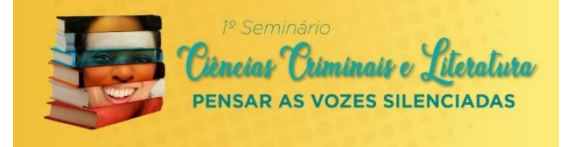

# **Ficou com mais alguma dúvida ?**  Encaminhe por e-mail para **[seccrim.literatura@gmail.com](mailto:seccrim.literatura@gmail.com)**

identificando-se com seu nome completo.

Obrigado! Desejamos um ótimo Evento!

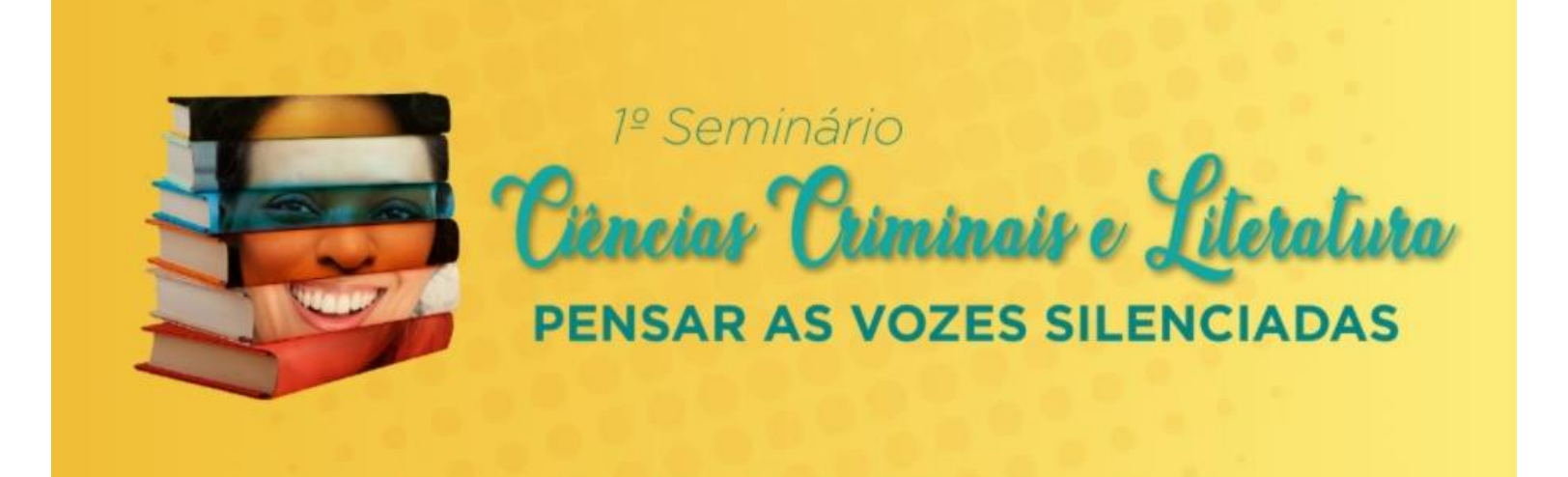